## Access from iPhone

The instructions provided in this section were verified against iOS 13.5. Please remember to utilize *username@dreamscape.com* or *mail.dreamscape.com* where appropriate.

You can set up your mail account on an iPhone in two ways:

- Manually.
- Automatically. You will not have to specify most of the mail settings. Instead, Plesk will generate a QR code and a link using which your phone will download your mail profile with the necessary settings.

**To set up a mail account on an iPhone manually:**

1. Go to **Settings** > **Password & Accounts**.

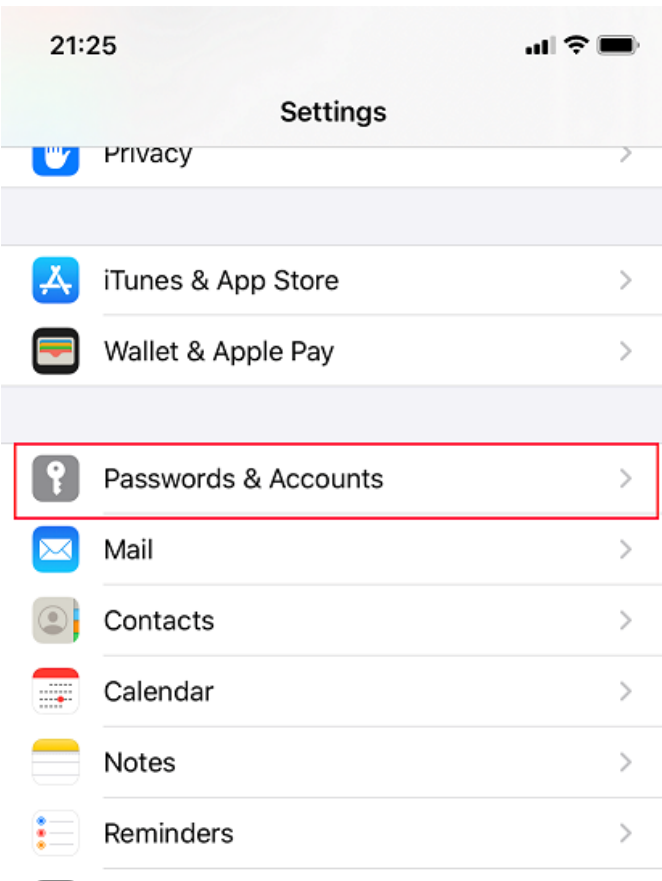

2. Tap **Add Account**.

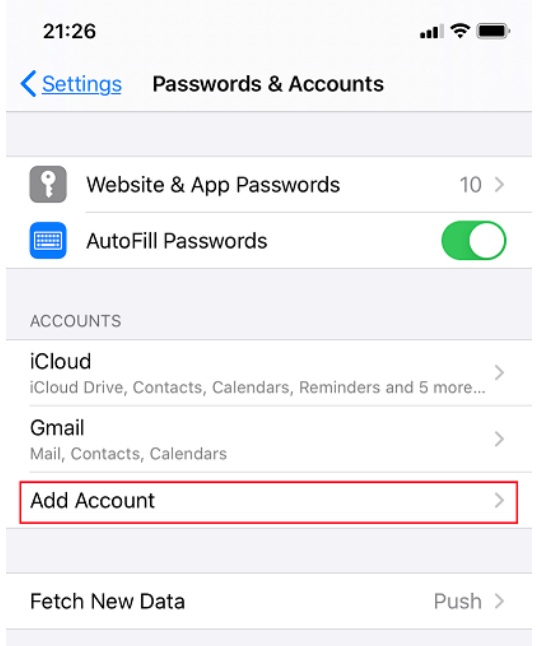

3. In the displayed list of email providers, select **Other**.

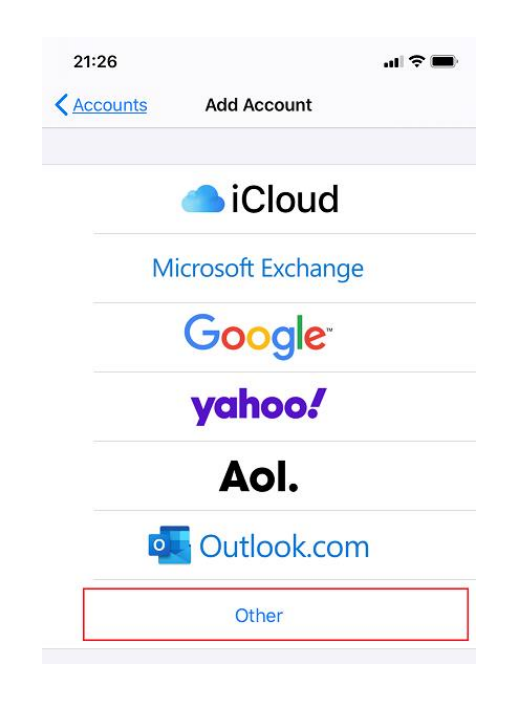

## 4. Tap **Add Mail Account**.

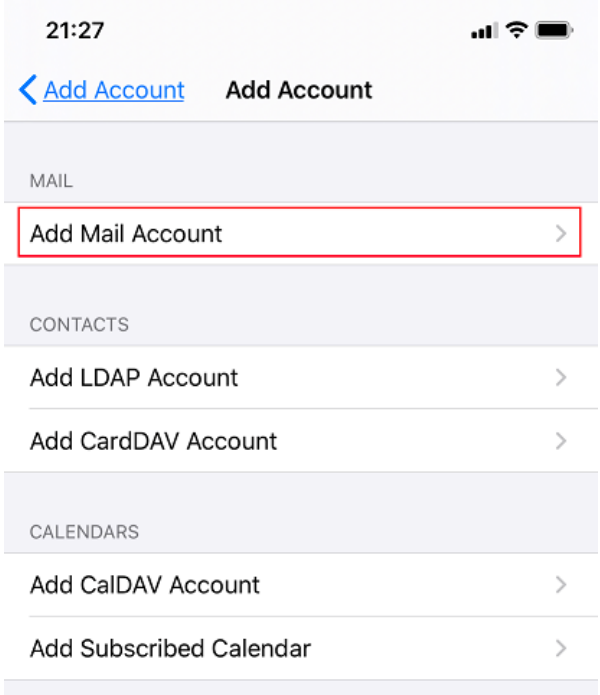

- 5. On the **New Account** screen, enter the following information and then tap **Next**:
- o The name that will be displayed in your emails.
- o Your full email address, for example, *john@example.com*.
- o The password of your email account.
- o (Optional) Your account description.

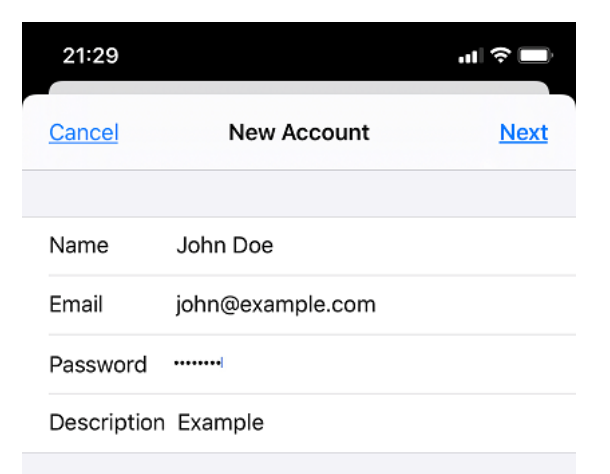

- 6. To keep the copies of email messages on the server, tap **IMAP** at the top of the screen. If you do not want to keep them on the server, tap **POP**. Then specify the details of your incoming and outgoing mail servers and tap **Next**:
- o Your domain name in the "Host Name" field, for example, *example.com*.
- o The name of your email account in the "Username" field, for example, *john@example.com*.
- o The password of your email account.

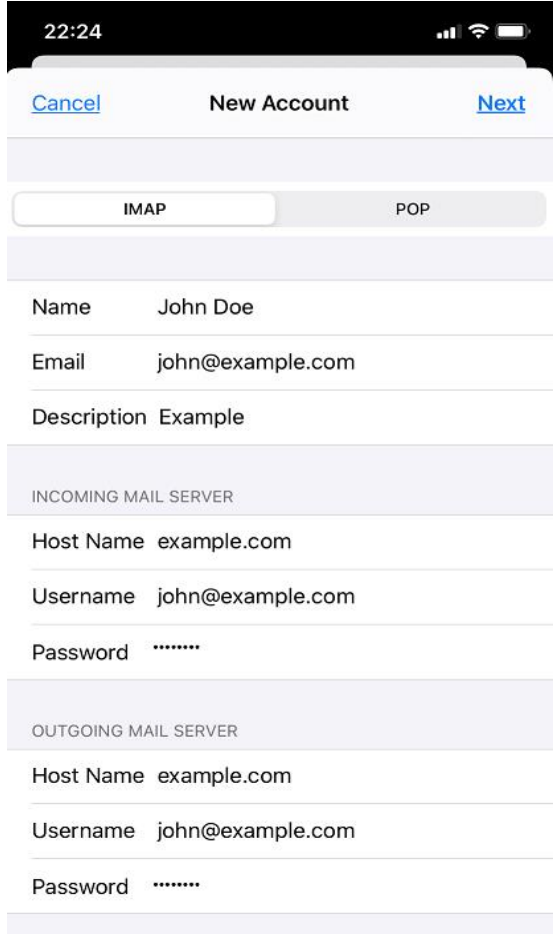

7. Once the email configuration is added, tap **Save**. The connection to the specified server will be verified.

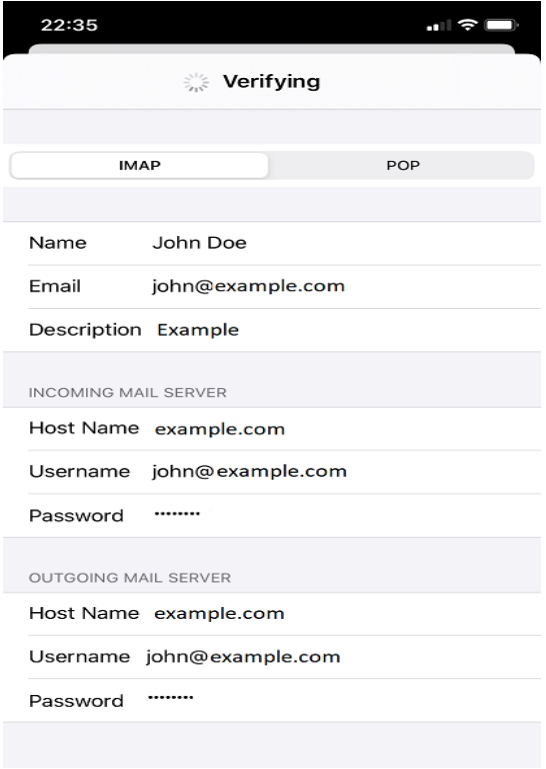

8. Once the connection is verified, choose what information you want to sync with your phone and tap **Save**.

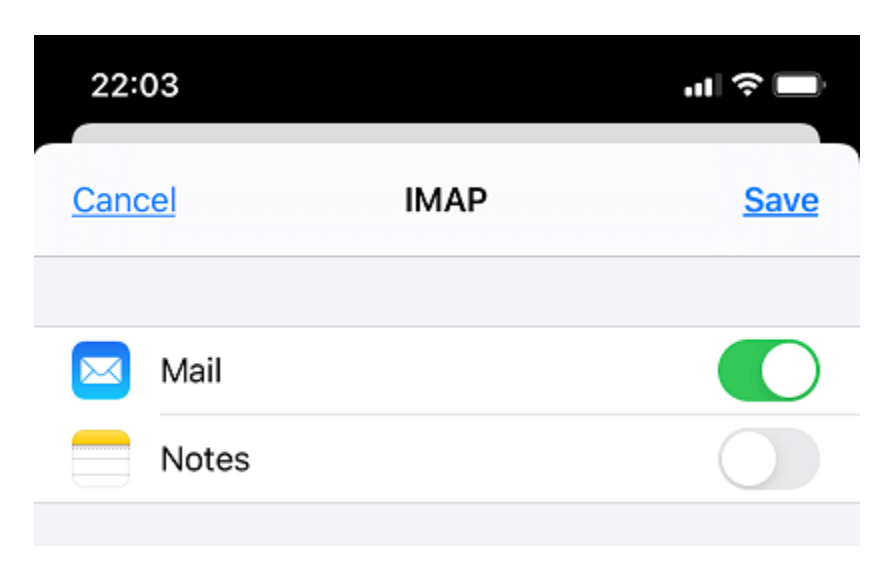

9. Your iPhone will then verify your account information. Once it is finished, you will be taken to the "Mail" screen. Your account will now be listed in the **Accounts** section.

**Note:** If you are experiencing any difficulties with syncing your messages, you can manually configure the folders correspondence. To do this, select your newly created account and enter the **Advanced** section. Here you can choose a mailbox (**Drafts**, **Sent**, **Deleted**, **Archive**) and select a matching folder on the server. This way your folders will be in sync no matter where or how you access your email.